# LIST - Graphical User Interface

New in Tiki 17.0 - Experimental Graphical User Interface for the list plugin in popup plugin edit forms.

LIST - Graphical User Interface allows you to use the plugin List graphically, you get the same results as when you manipulate the code of the plugin List in a Wiki page. Of course, with ListGUI, you can find yourself more easily and get the results faster even if you are a beginner.

Please note this is very experimental still (in 17.0) so expect some hiccups.

#### Parameters

Search for, list, and filter all types of items and display custom-formatted results. Introduced in Tiki 7.

[Go to the source code](https://gitlab.com/tikiwiki/tiki/-/blob/master/lib/wiki-plugins/wikiplugin_list.php)

Preferences required: wikiplugin list, feature search

#### **Parameters Accepted Values**

(body of plugin)

cacheexpiry word

#### **Description**

List configuration information

Time before cache is expired in minutes.

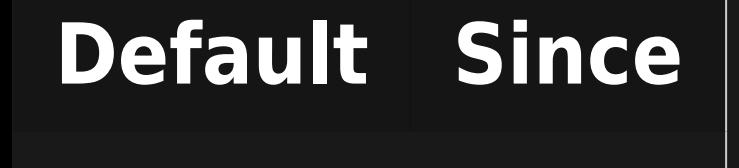

## 20.0

#### multisearchid

text

#### cache

#### $|{\sf searchable\_only}|$

 $\overline{\mathsf{n}}$  $\overline{a}$ (blank)  $\overline{1}$  $\overline{0}$ 

y

This is for much better performance by doing one search for multiple LIST plugins together. Render results from previous {MULTISEARCH(id-x)}...{MULTISEARCH} block by providing the ID used in that block.

Cache output of this list plugin.

Only include results marked as searchable in the index.

#### 20.0

## 20.0

1

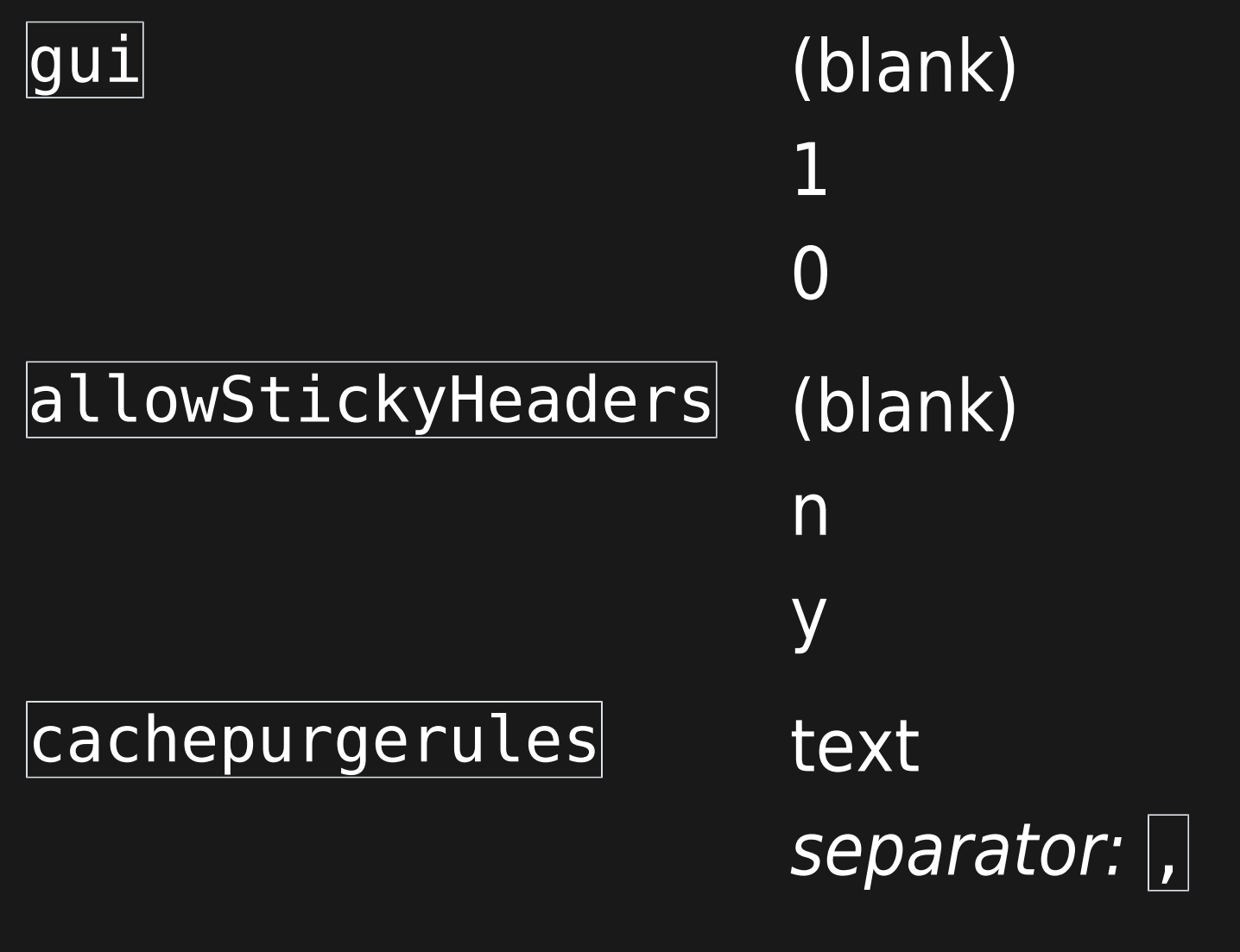

Use the graphical user interface for editing this list plugin.

Sticky Headers for the table when scrolling top Default value: No

Purge the cache when the type: id objects are updated. Set id=0 for any of that type. Or set type: withparam: x. Examples: trackeritem:20, trackeritem:trackerId:3, file:galleryId:5, forum post:forum\_id:7, forum post:parent\_id:8. Note that rule changes affect future caching, not past caches.

26

 $\overline{1}$ 

 $\overline{\mathsf{n}}$ 

### 20.0

# Quick start

Quick start you'll need to go to Control Panels -> Editing and Plugins -> Plugins and enable the feature "GUI for the list plugin".

Then create a wiki page, at this level, you can either simply add  $\{list\}$ , save it and click the edit plugin icon:  $\clubsuit$  or make another choice, In edit mode of the Wiki page, by clicking question icon:  $\Theta$  on the tab to display the plugin help, and filtering the list of plugins for the plugin List.

See [Plugin Help](https://doc.tiki.org/Plugin-Help) for more information on using the plugin help.

You can see how ListGUI looks like in the images below: **Parameters**

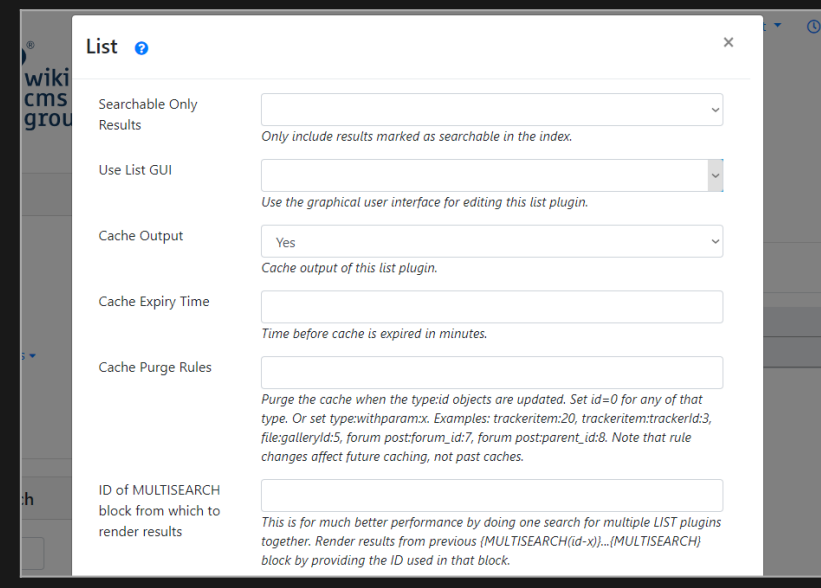

Click to expand

**(body of plugin)**

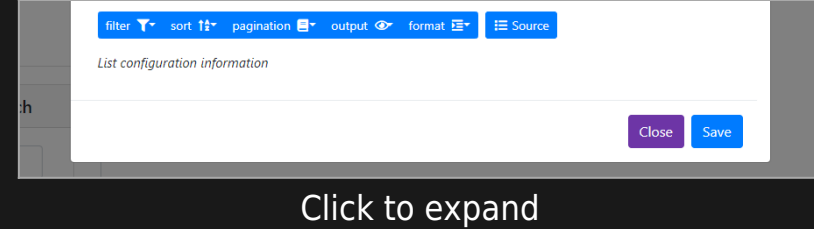

# Overview

ListGUI is an easy to use tool with which you can get rich and interesting results. It allows you to control the results you want to have in a graphical way and also provides you with the generated code.

ListGUI offers you options according to your choices. For example, if you choose **forum post** as an option for **Filter type**, the options for **Filter field** will be adapted to your selection: post\_content, forum\_id, forum\_title, etc.

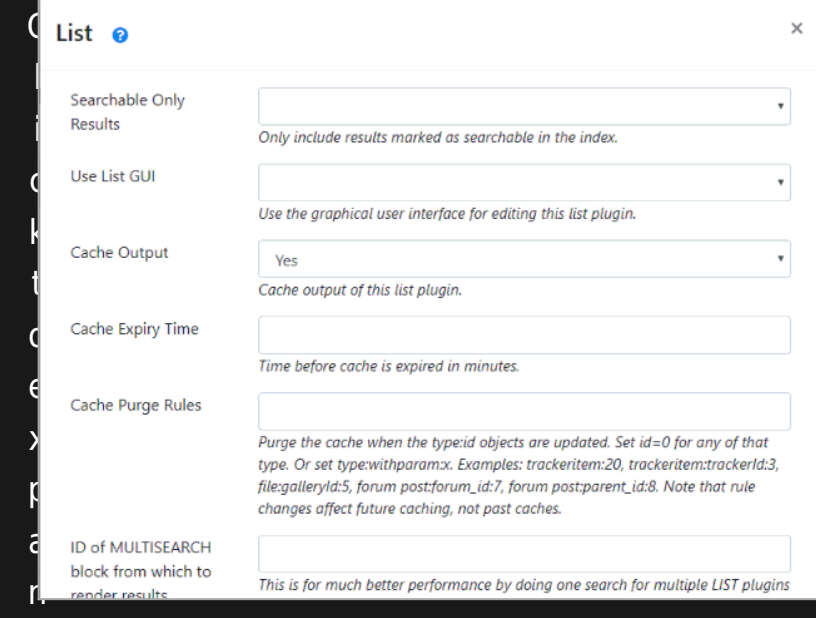

# How to add Control blocks

Add filter

Use a filter to perform a search and collect a set of results according to different parameters that you will pass to the **Filter** control block. You can get more information about the Filter control block on the page [PluginList filter control block](https://doc.tiki.org/PluginList-filter-control-block) It is simple and convenient to apply a filter to search results with ListGUI as you can see in the image below.

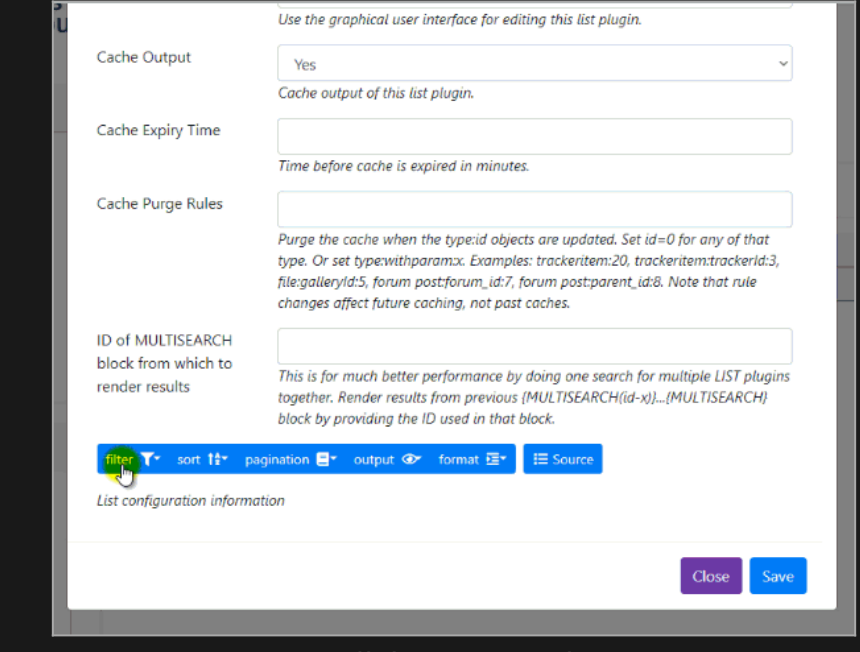

Click to expand

Add sort

With the **Sort** option of ListGUI to sort your search results with the mode you want. See how this is done with the [PluginList sort](https://doc.tiki.org/PluginList-sort-control-block) [control block](https://doc.tiki.org/PluginList-sort-control-block)

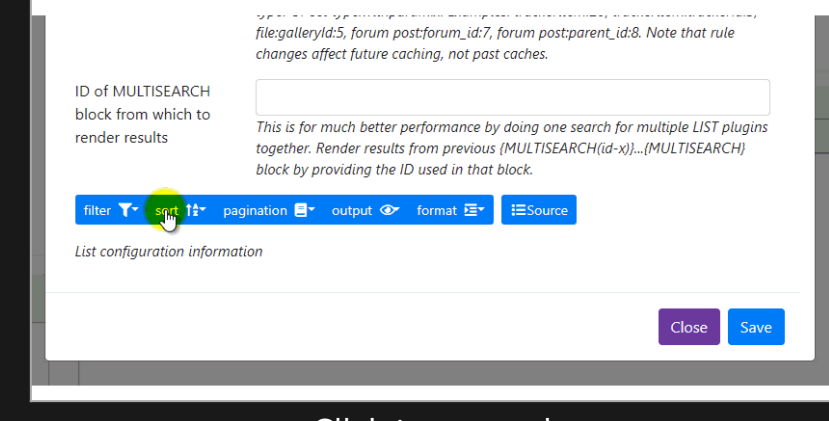

Click to expand

Add pagination Use the **Pagination** to limit the number of results to be displayed on the Wiki page. Learn more about [PluginList - list or](https://doc.tiki.org/PluginList-pagination-or-list-control-block) [pagination control block](https://doc.tiki.org/PluginList-pagination-or-list-control-block)

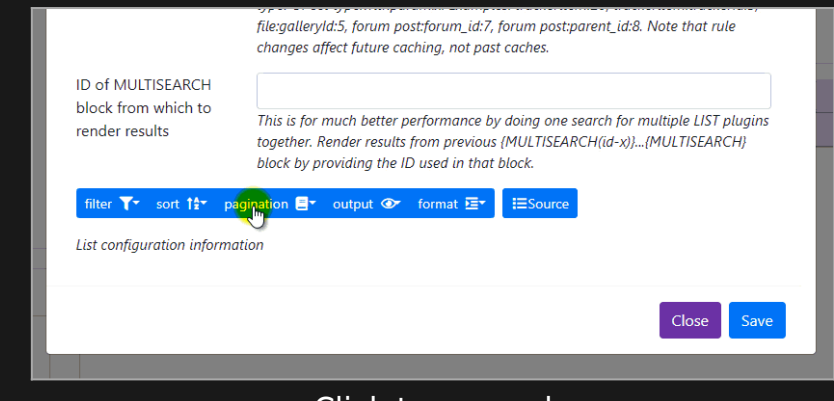

Click to expand

Add Output

Use this part of ListGUI to define the model for displaying results.

The elements are added to OUTPUT according to parameter values passed to OUTPUT.

For example, if you choose the value **table** of the parameter **template**, ListGUI proposes you **column** and **tablesorter**

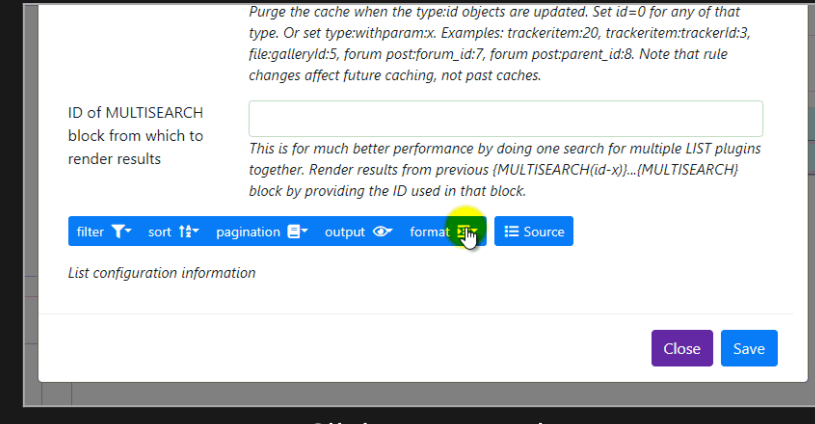

Click to expand

Add Format You can apply the object format with the ListGUI interface with the **FORMAT** option. See how [PluginList format control block](https://doc.tiki.org/PluginList-format-control-block) is used

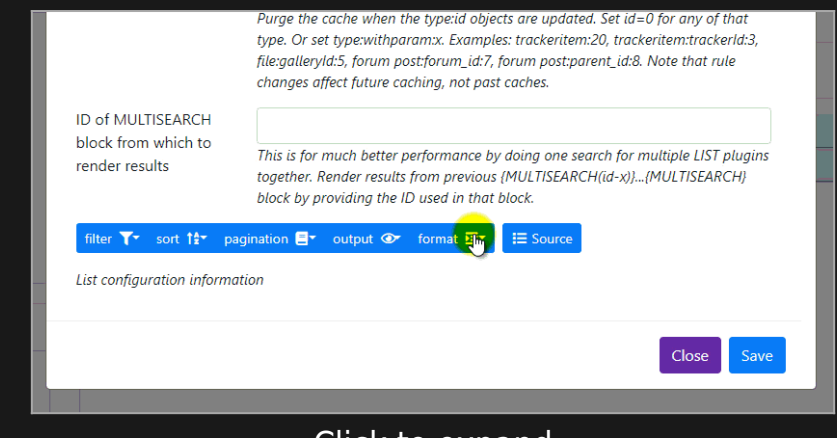

Click to expand

Toggle source mode

When you choose different options with ListGUI, it also generates the code that will appear in the Wiki page after clicking on the **Save** button. You have the possibility to see the code, modify it and even delete everything. See how this is possible in the image below

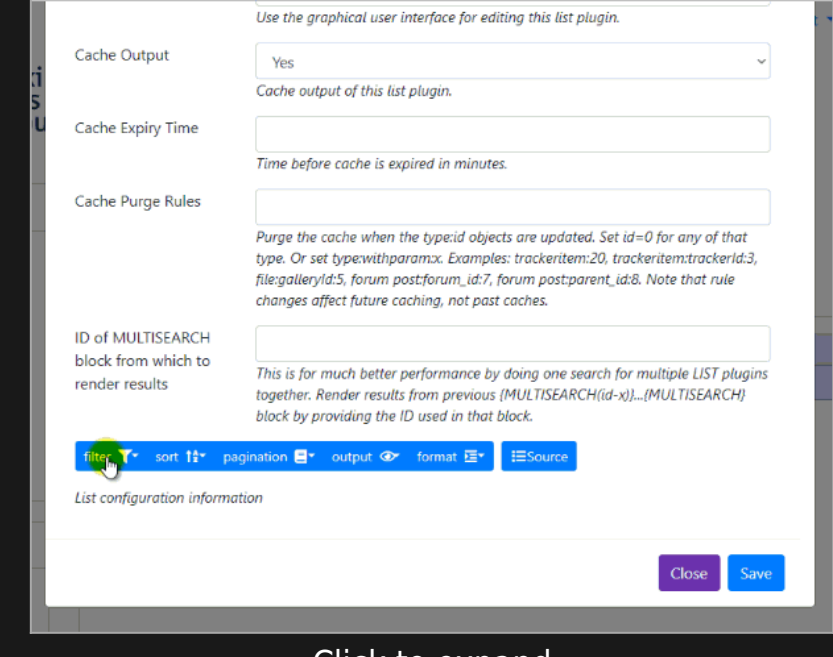

Click to expand

You can now use ListGUI to get a successful result and according to what you want.

# Examples

For this example, we needed a Tracker that we called **Months**, you can see it as a profile here [Example\\_Tracker\\_Months](https://profiles.tiki.org/Example_Tracker_Months). Otherwise, have more information on [Trackers](https://doc.tiki.org/Trackers).

With ListGUI, in this example, we implement a List to display the different items (months, number of days) recorded in the Tracker.

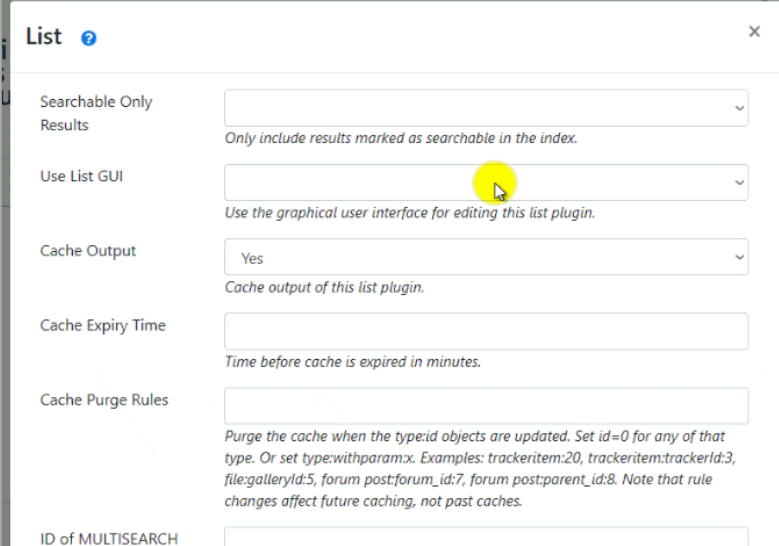

#### Click to expand

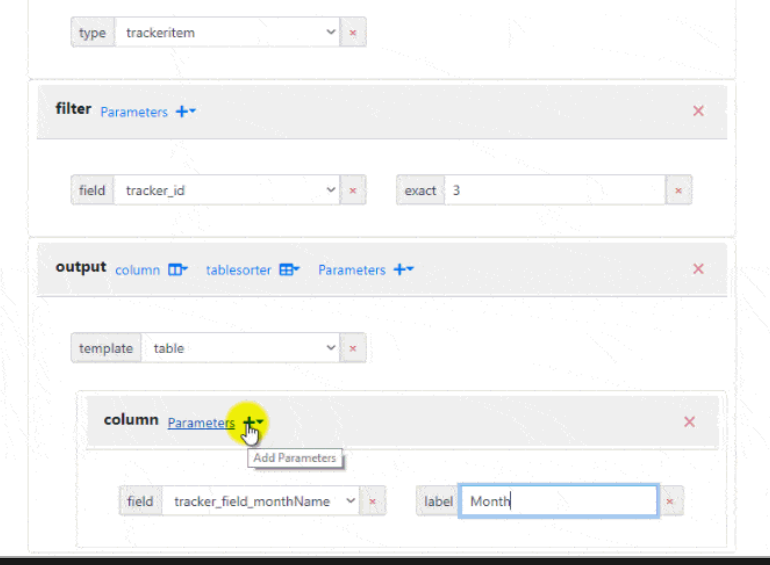

Click to expand

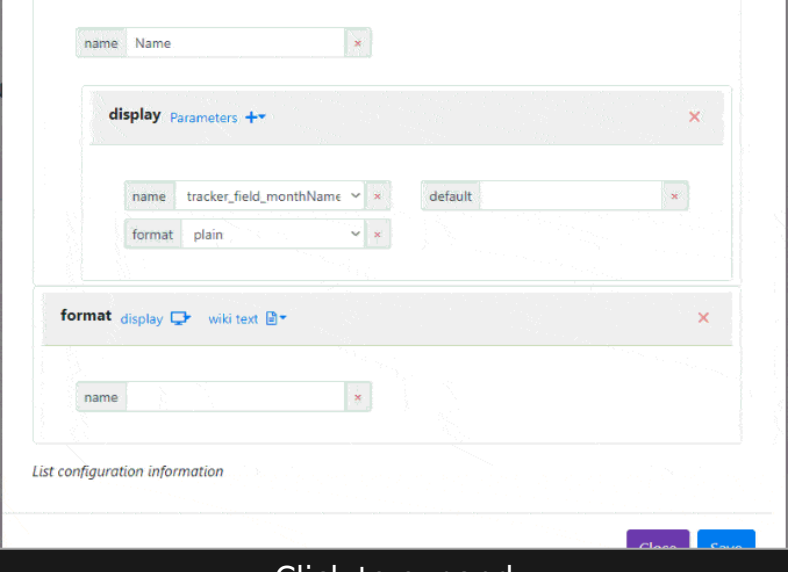

Click to expand

After the List is built with ListGUI, the following code will be in the page

{LIST(gui="1" cache="y")} {filter type="trackeritem"} {filter field="tracker\_id" exact="3"} {OUTPUT( template="table")} {column field="tracker\_field\_monthName" label="Month" mode="raw"} {column field="tracker\_field\_monthDays" label="Days" mode="raw"} {OUTPUT} {FORMAT( name="Name")} {display name="tracker field monthName" default="" format="plain"} {FORMAT} {FORMAT( name="Days")} {display name="tracker field monthDays" format="plain" default=""} {FORMAT} {LIST}

This second example shows how from ListGUI you can build a simple List that searches and displays in a Wiki page the title and content of comments added to Tiki, for example with the Blog feature.

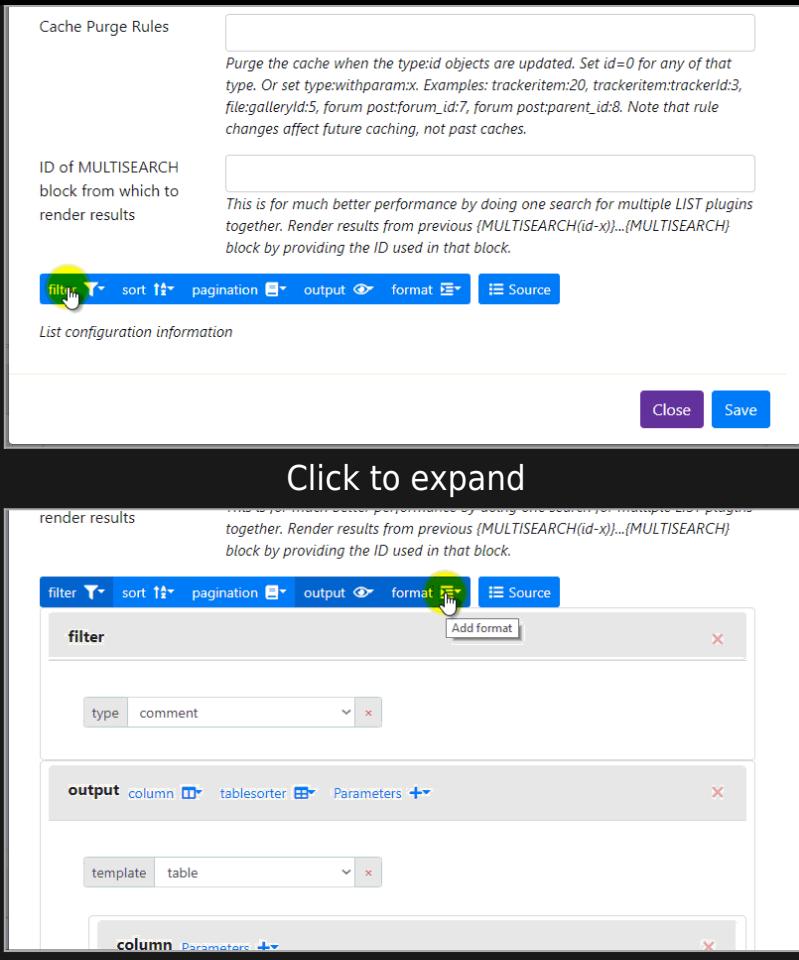

Click to expand

#### The result looks like this:

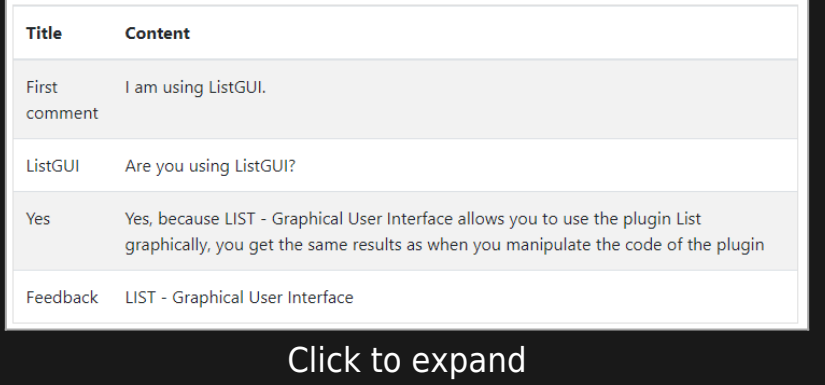

This other example shows you how, in a few seconds and through a simple manipulation, you can display a Blog Post List in a Wiki page.

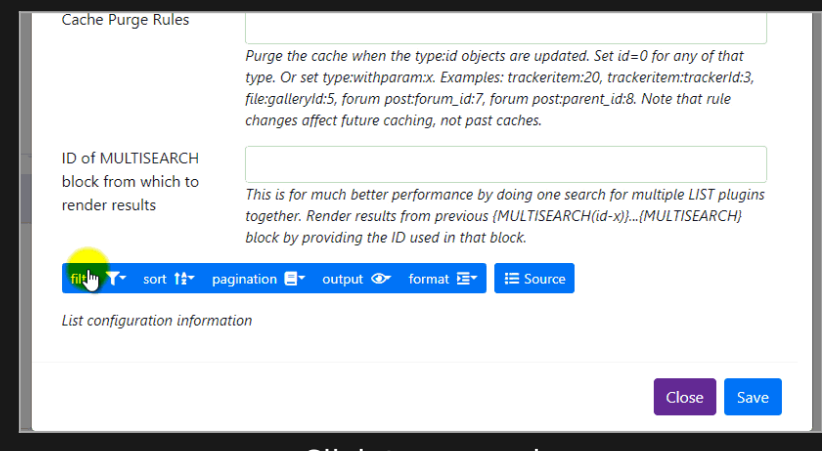

Click to expand

When saving the page, the result is like this:

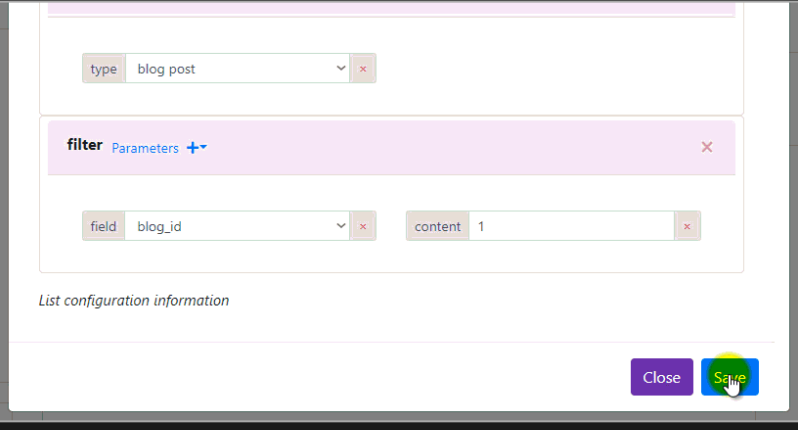

Click to expand

# Related pages

- [Plugin Help](https://doc.tiki.org/Plugin-Help)
- [PluginList](https://doc.tiki.org/PluginList)

Alias names for this page: [listgui](https://doc.tiki.org/tiki-editpage.php?page=listgui) | [list gui](https://doc.tiki.org/tiki-editpage.php?page=list-gui) | [Plugin List GUI](https://doc.tiki.org/tiki-editpage.php?page=Plugin-List-GUI) | [PluginList GUI](https://doc.tiki.org/tiki-editpage.php?page=PluginList-GUI) | [PluginListGUI](https://doc.tiki.org/tiki-editpage.php?page=PluginListGUI) | [LIST---Graphical-User-Interface](https://doc.tiki.org/tiki-editpage.php?page=LIST---Graphical-User-Interface)